# TPMS TOOL

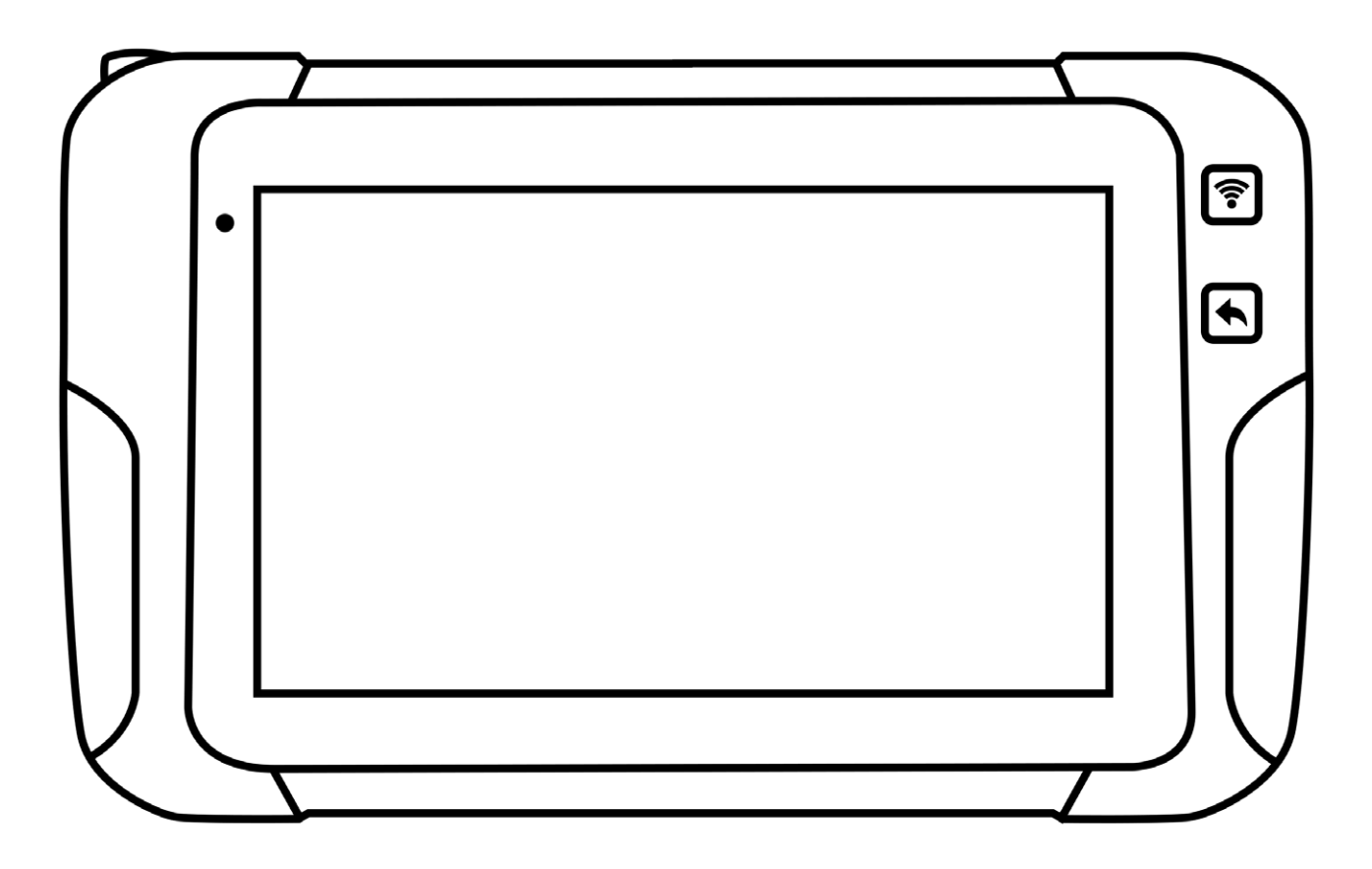

# USER MANUAL

### **TABLE OF CONTENTS**

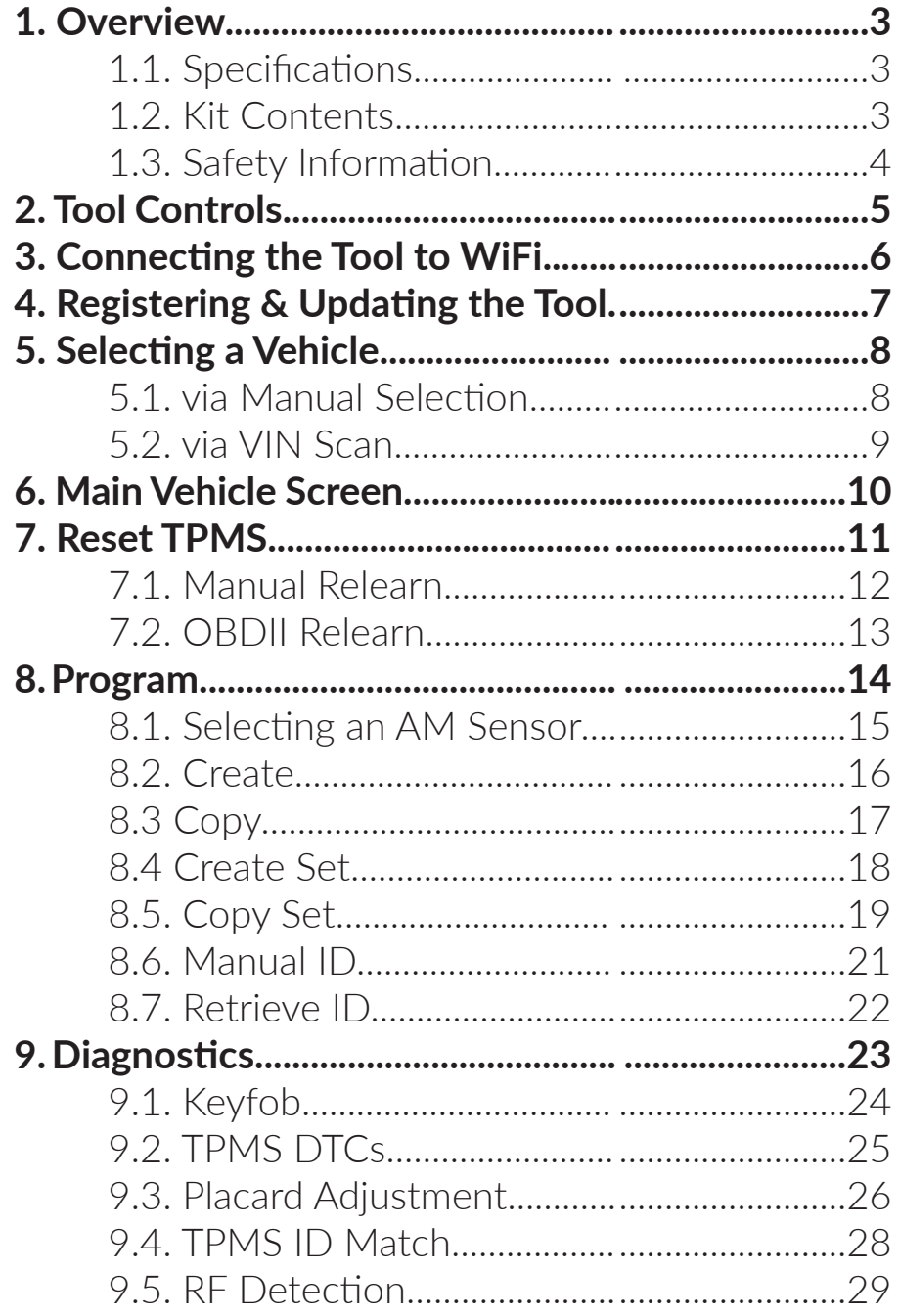

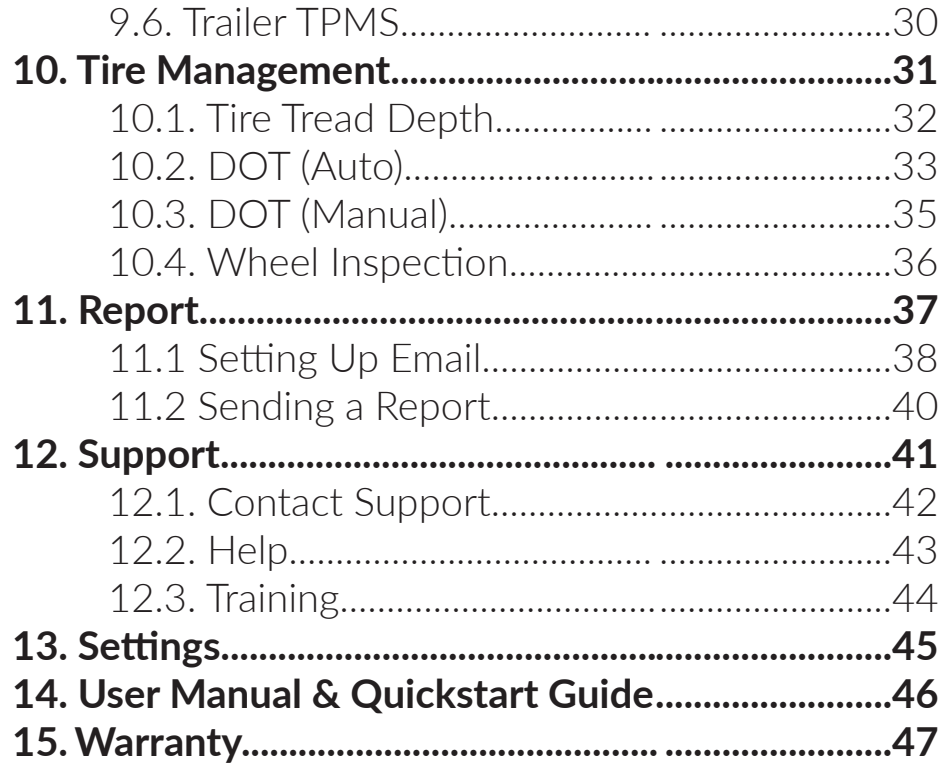

## 1. OVERVIEW

#### 1.1 SPECIFICATIONS

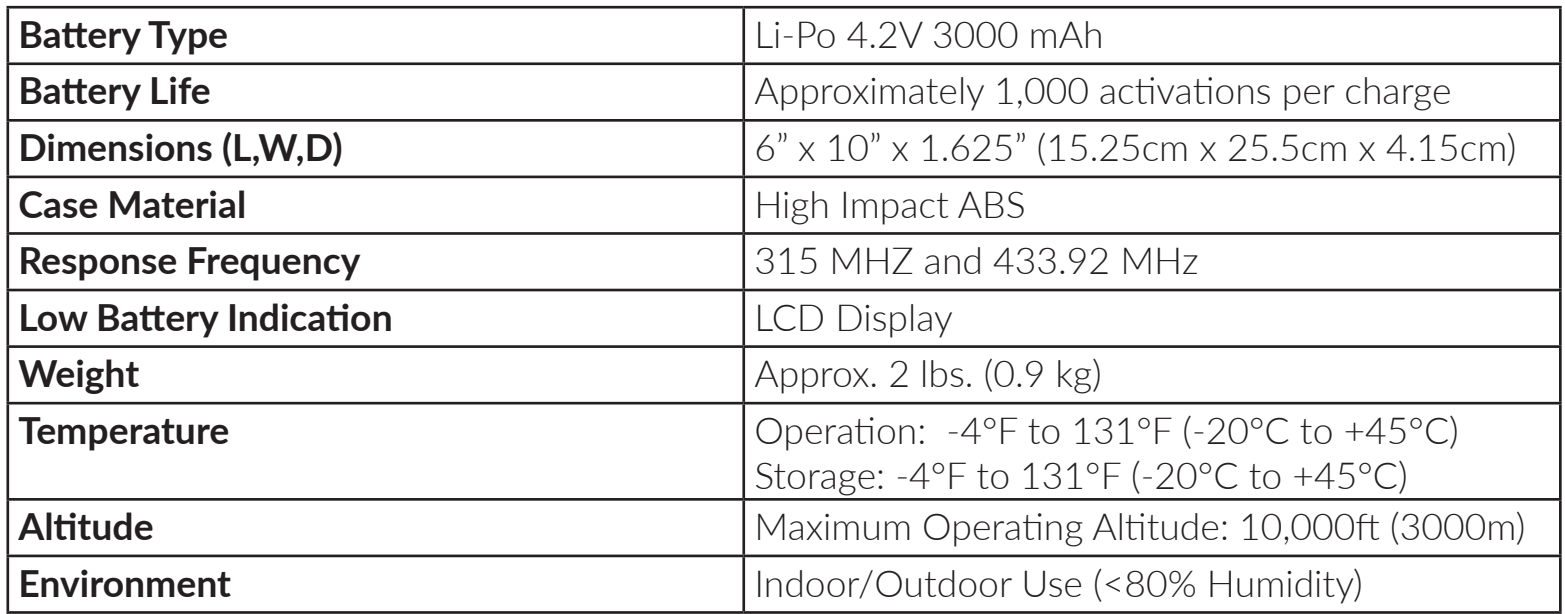

#### 1.2 KIT CONTENTS

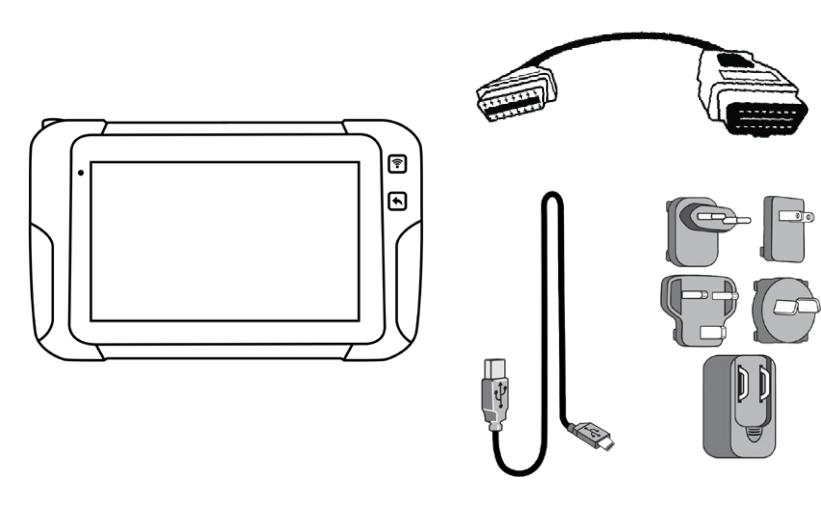

- TPMS Tool
- OBDII Quick Connect Cable
- USB-C Cable
- Universal Charger

#### 1.3 SAFETY INFORMATION

#### **READ THESE SAFETY INSTRUCTIONS BEFORE USING THE DEVICE**

**IMPORTANT:** Before first use, the user will be prompted to configure the regional vehicle database and UHF RFID frequency settings according to the geographic location where the tool will be operated. A proper configuration will prevent unauthorized radio frequencies in violation of local laws (example German fine regulations TKG §148 and §149).

It is under the sole responsibility of the user to declare the correct regional settings, before operating the tool. The manufacturer cannot be considered liable for any non-compliance with laws or regulations, due to the use of other settings.

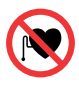

**WARNING:** This product emits electromagnetic and electronically generated waves that may interfere with the safe operation of pacemakers. Individuals with pacemakers should NEVER USE this product.

 $\sqrt{4}$ **WARNING:** Do not use on live electrical circuits.

 $\bigodot$ 

**WARNING:** Users/bystanders must wear safety goggles.

126 **WARNING:** Risk of entanglement.

- Use the device only in its normal operating positions and unplug it before attempting to service or clean it. - Keep your device and its enhancements (chargers, Lithium-polymer batteries, etc.) out of the reach of small children as they may contain small parts.

- Only use the charger supplied with your device. Using another type of charger will result in malfunction and/or danger.

- Do not use the charger in a high moisture environment. - Never touch the charger when your hands or feet are wet.

- Do not cover the charger with paper or other objects that will reduce cooling. Make sure there is sufficient ventilation when operating the charger. Do not use the charger while it is inside a carrying case.

- Connect the charger to a proper power source. The voltage requirements are found on the product.

- Do not use the charger if the wires become damaged. Do not attempt to service the unit. Replace the unit if it is damaged or exposed to excess moisture.

- Do not use the charger to charge other appliances.
- Do not disassemble, crush, pierce or dispose of the battery or the instrument in fire or water, do not short circuit or the contacts with a metal object.

- During the charging process, position the device to allow easy access to unplug the charger.

- Never leave the battery unattended during the charging process and leave it cool down. If the battery begins to overheat more than 60°C (140°F), stop charging immediately. In case of any smoke or liquid coming from the battery, disconnect it, stop charging, do not use the battery again and return your device to your retailer.

- Clean with a soft dry cloth, or if necessary, a soft damp cloth with clean water. Do not use any harsh chemical solvents such as acetone, thinner, brake cleaner, alcohol… as this may damage the plastic surface.

- Do not use this tool where contact or immersion in water is a possibility. Never spill liquid of any kind onto the tool.

- Do not use or store the tool in an area where it is exposed to direct sunlight or excessive moisture.

- To reduce the risk of fire, do not operate the tool in the vicinity of open containers or flammable liquids. Do not use if the potential for explosive gas or vapors exists.

#### **WARRANTY**

Valid warranty claims are processed through the point of purchase during the first 30 days after purchase. Please contact your point of purchase for technical assistance. The entire warranty period of your device is one year, it is

non-transferable and limited to the original purchaser. No dealer, agent, or employee is authorized to make any modification, extension or addition to this warranty. Note that the warranty does not cover problems or damage resulting from (1) accident/abuse/misapplication/ unauthorized repair/modification/disassembly; (2) improper operation/maintenance/usage not in accordance with product instructions or connection to improper voltage supply; or (3) use of consumables (replacement batteries…)

### **RECYCLING**

Help us to protect the environment:

- Do not dispose of the rechargeable battery, the tool and/or its accessories in the general waste.

- Take your tool and any enhancements marked with this symbol to separate collection at the end of the product's service life.

- Do not dispose of your products as unsorted municipal waste.

For further information please contact the point of sale.

#### **DECLARATION OF CONFORMITY**

The manufacturer of the tool declares that the device is in conformity with:

- Radio Equipment (RED) Directive 2014/53/EU
- Restriction of hazardous substances (RoHS) Directive 2011/65/EU
- FCC PART 15B:2019
- FCC PART 15.247:2019
- FCC PART 15.407:2019
- FCC PART 15.207/209:2019

## 2. TOOL CONTROLS

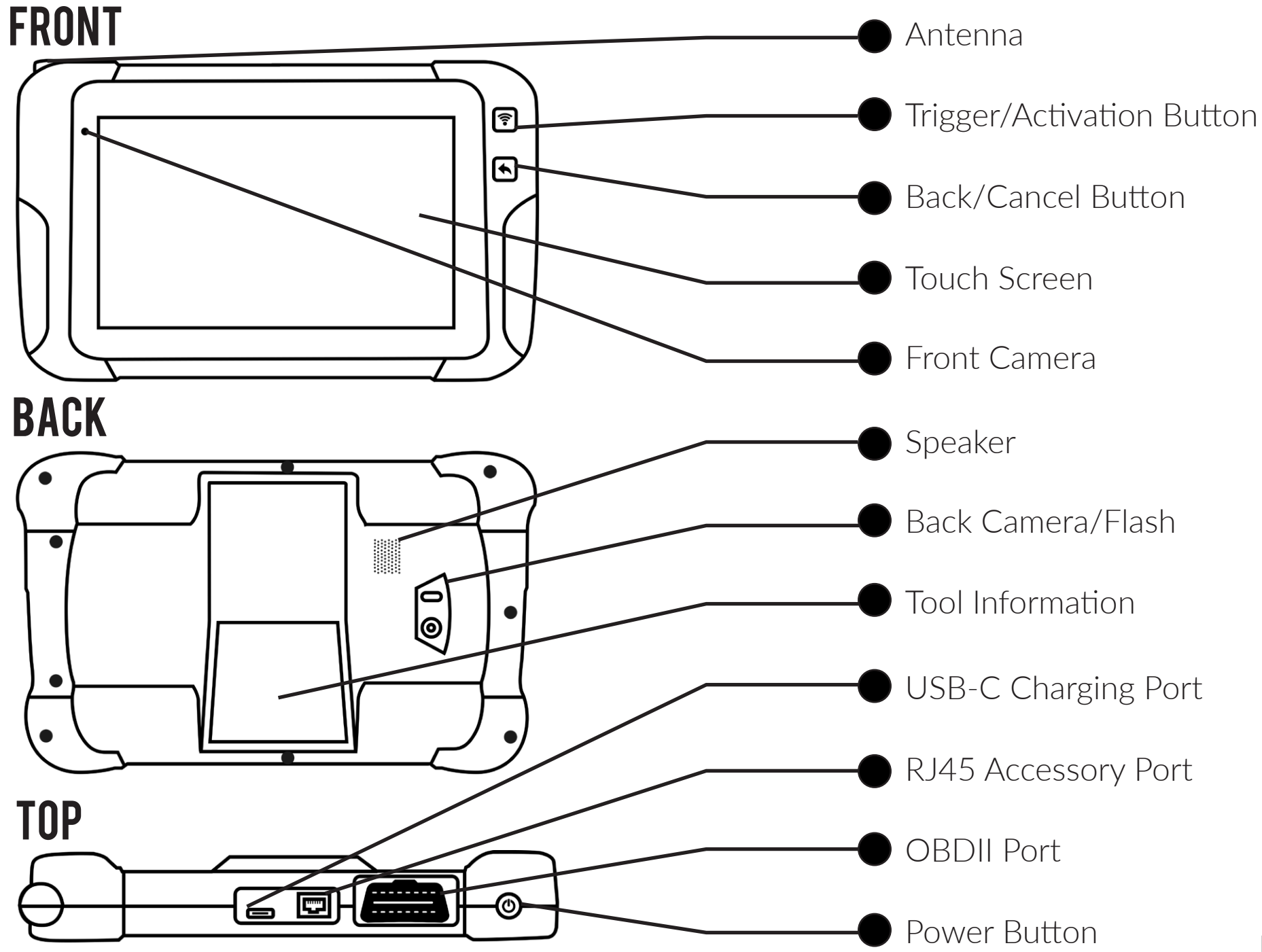

## 3. CONNECTING THE TOOL TO WIFI

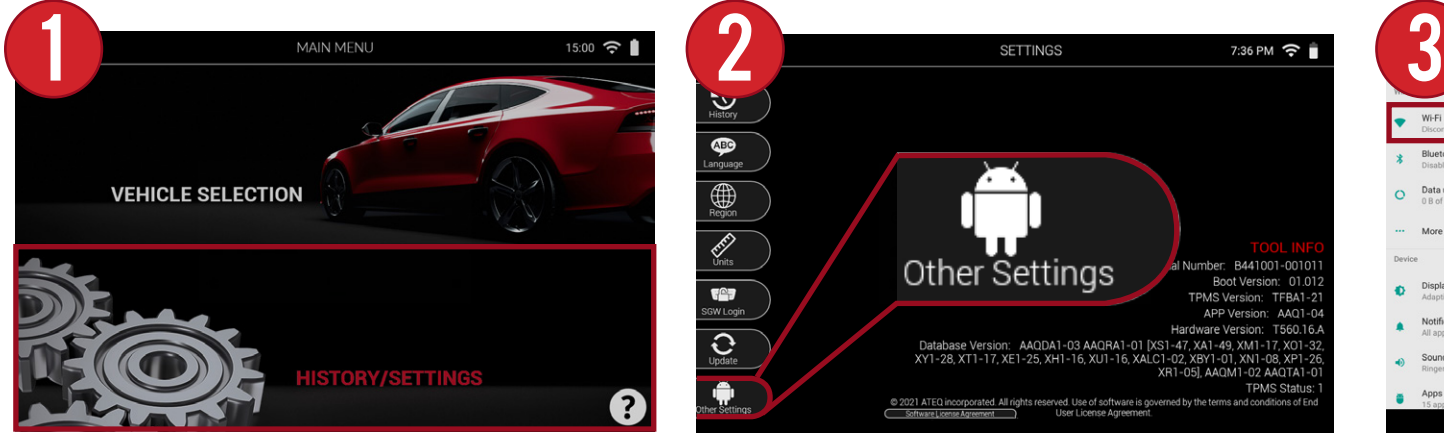

From the main menu of the tool, select "History/Settings"

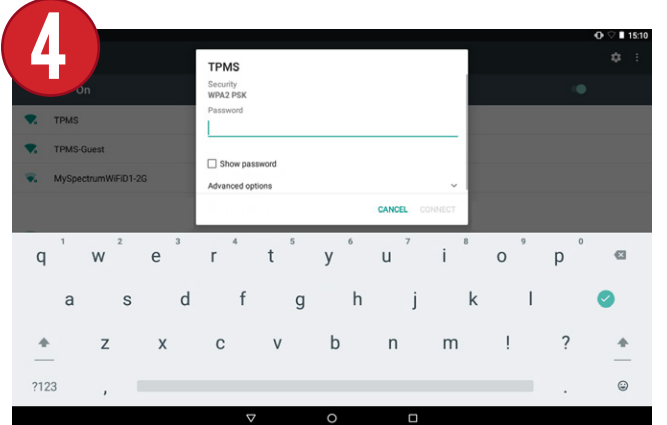

Select your preferred WiFi network, and enter the password. Once finished, select "CONNECT".

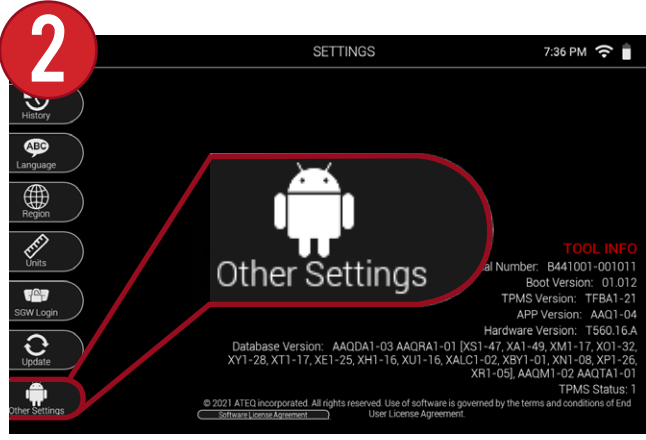

Then, when in the Settings menu, select "Other Settings" at the bottom of the screen.

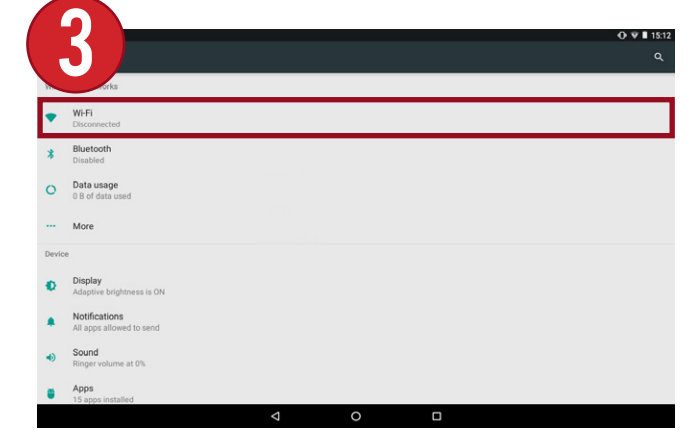

This will take you to the tool's additional settings. From here, select WiFi at the top of the screen.

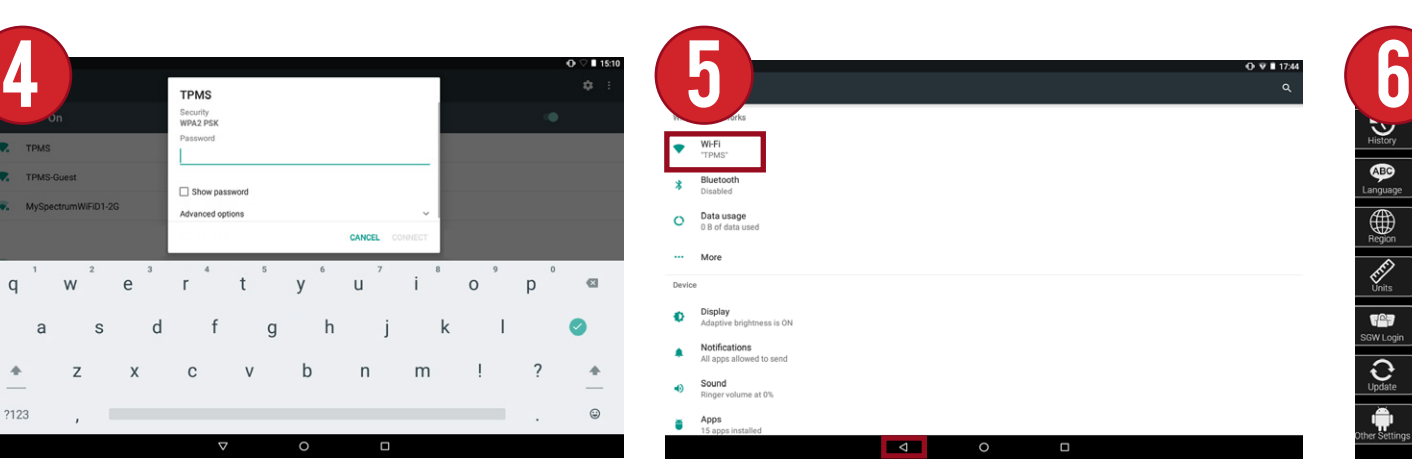

Once connected, your WiFi network name will be displayed. To return to the tool, press the back triangle icon at the bottom of the screen, or press the **button on the tool itself.** 

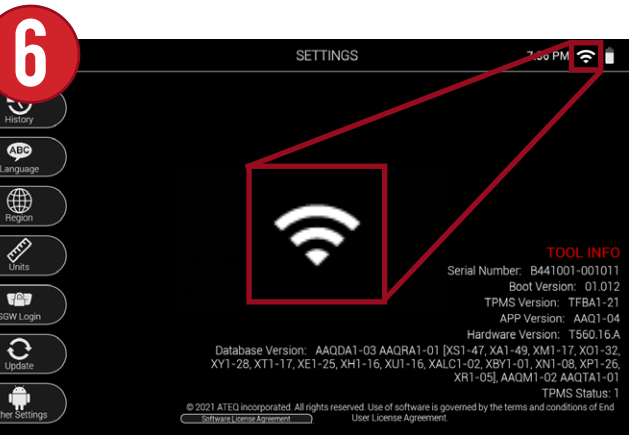

Back on the tool, you will see the WiFi icon at the top of the screen has been updated, indicating your tool is now connected to WiFi.

### 4. REGISTERING & UPDATING THE TOOL

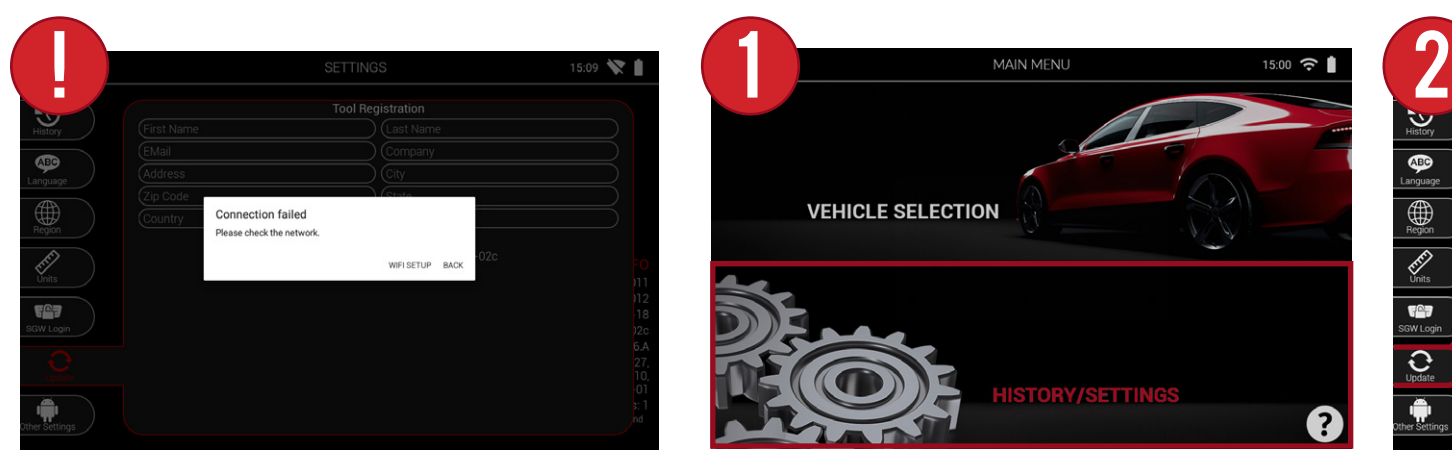

Note: Attempting to register or update the tool before connecting to WiFi will display an error message. See previous section on Connecting the Tool to WiFi.

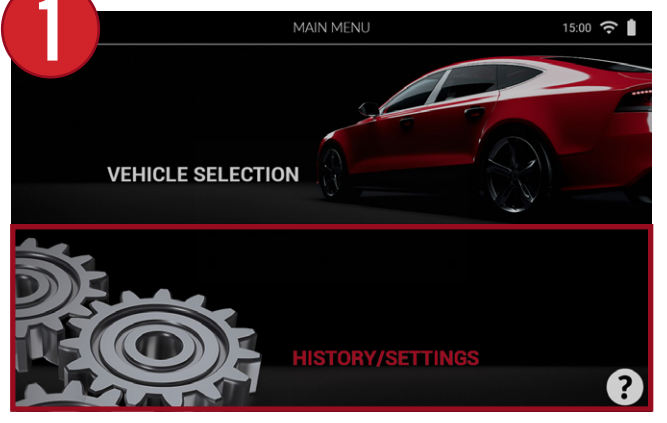

From the main menu of the tool, select "History/Settings"

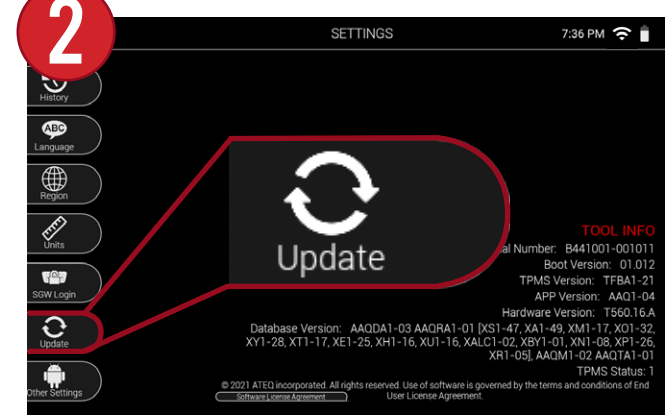

Then, when in the Settings menu, select "Update" at the bottom of the screen.

The Update screen provides a simple and easy-to-use menu fo both registering and updating the tool. Tap each section to enter registration info as well as tap the "Update Now" butto to begin updating the tool.

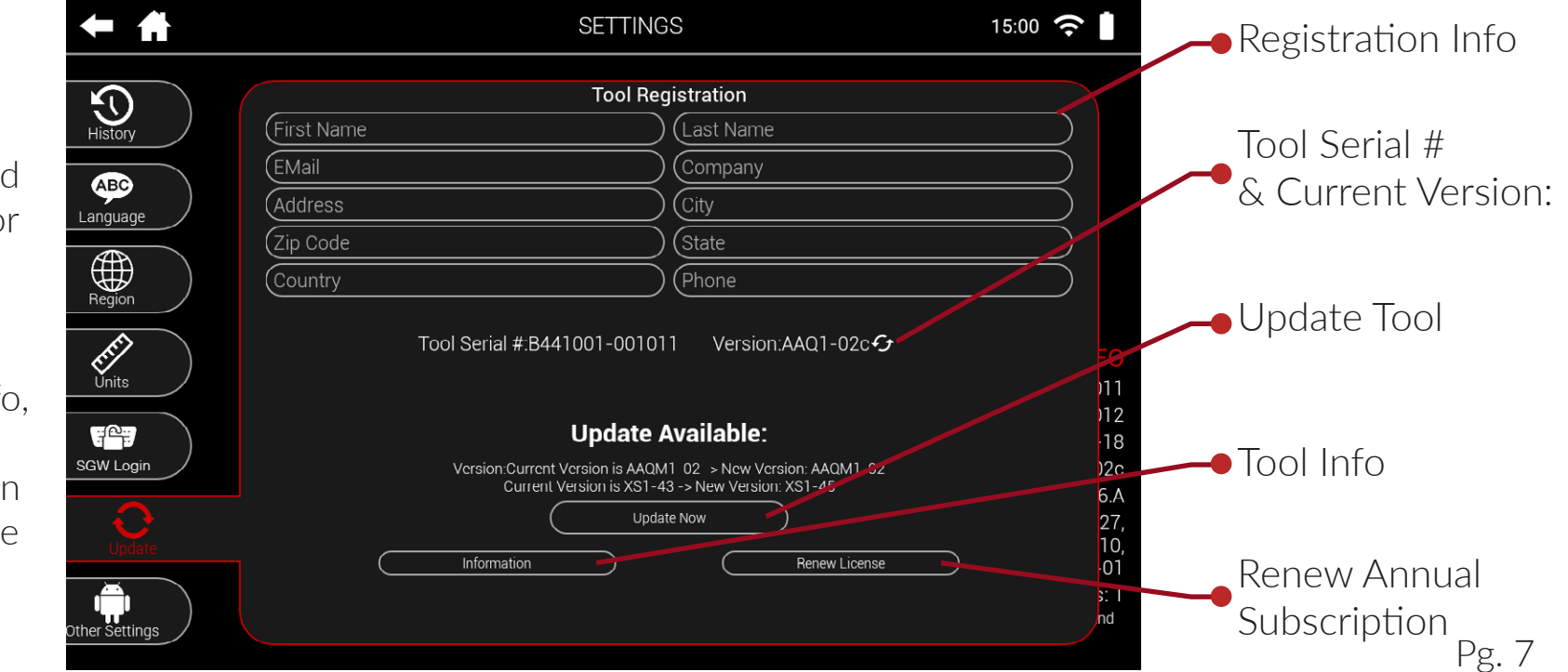

## 5. SELECTING A VEHICLE

#### 5.1 VIA MANUAL SELECTION

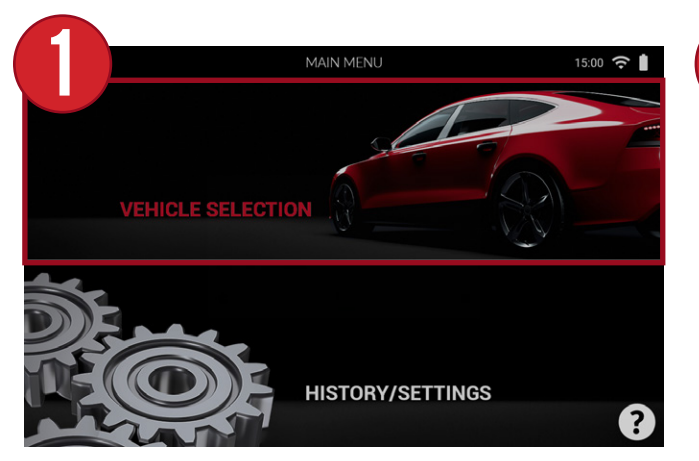

From the main menu of the tool, select "Vehicle Selection"

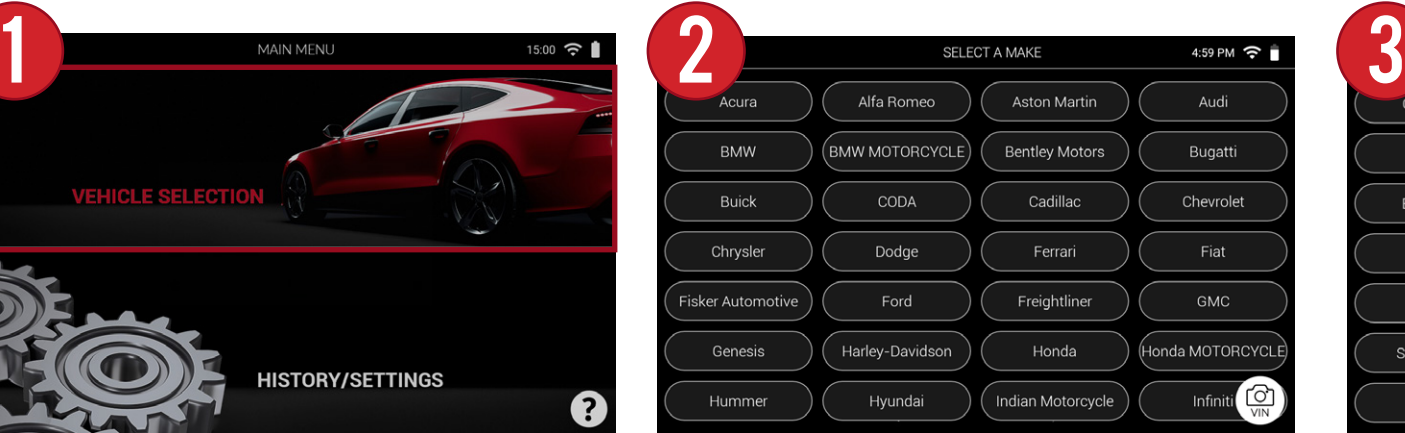

From the Vehicle Selection menu, select the vehicle's Make.

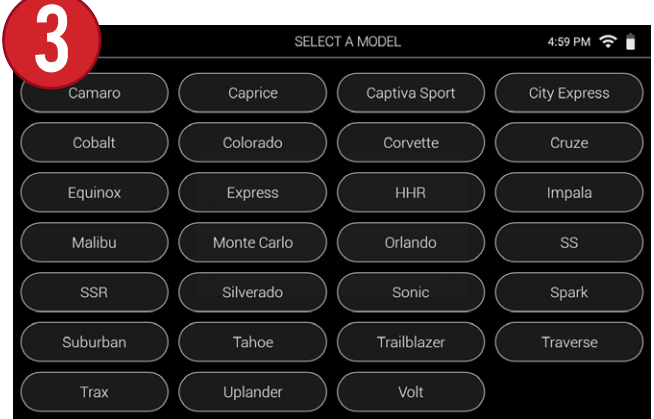

Then, select the Model.

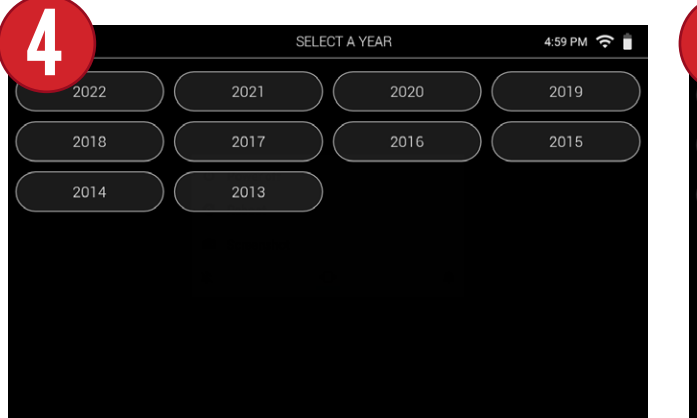

Then, select the year.

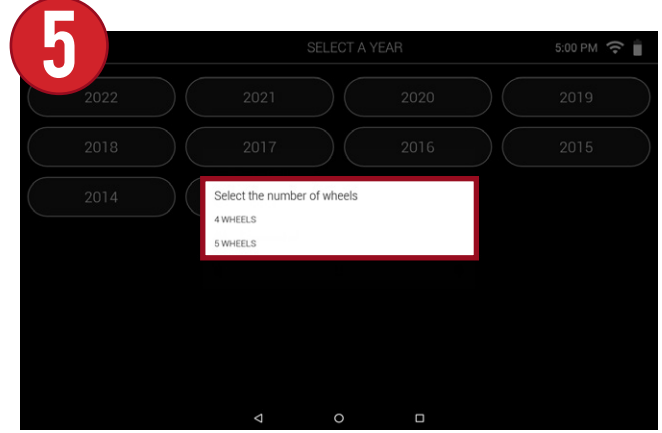

Lastly, select the number of wheels.

#### 5.2 VIA VIN SCAN \*North America Only\*

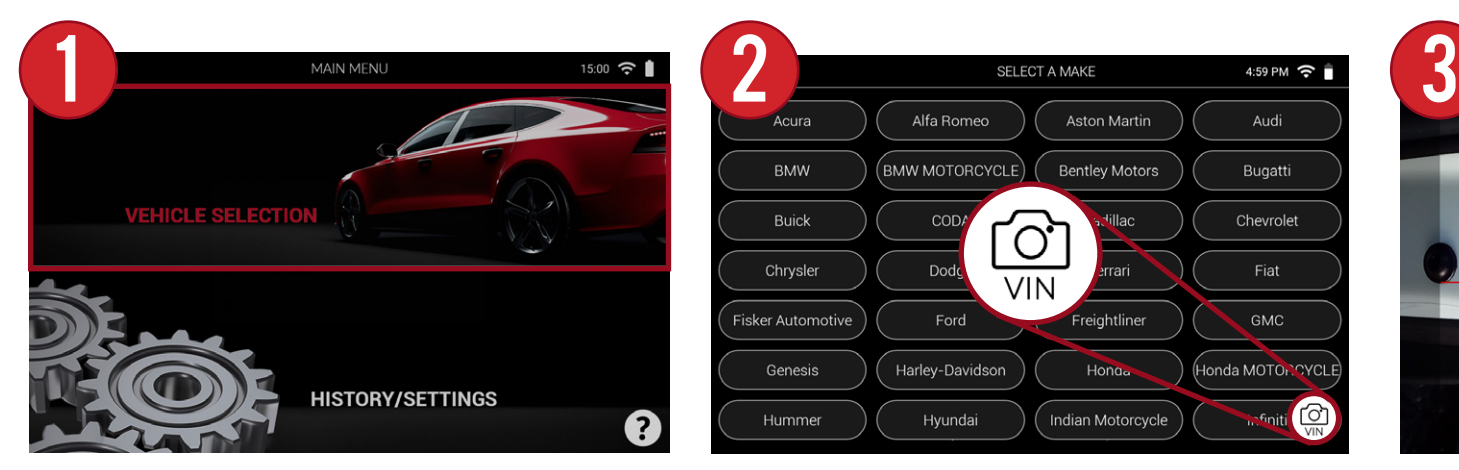

From the main menu of the tool, select "Vehicle Selection"

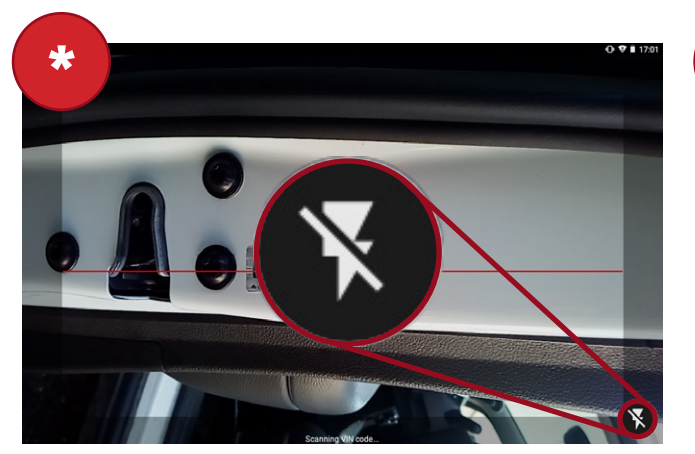

In low light situations, the Flash icon at the bottom right can be pressed to help illuminate the area.

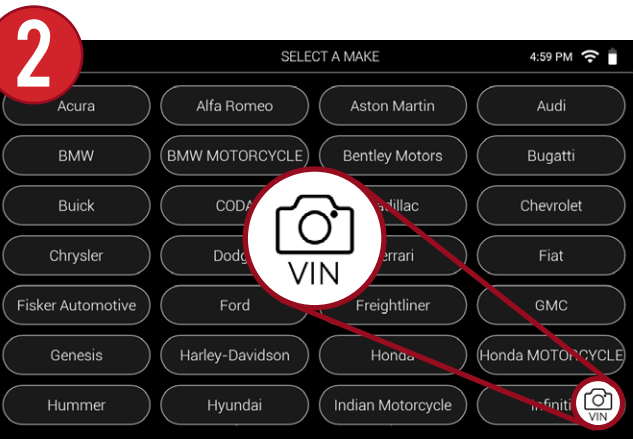

From the Vehicle Selection menu, select the VIN icon at the bottom right of the screen.

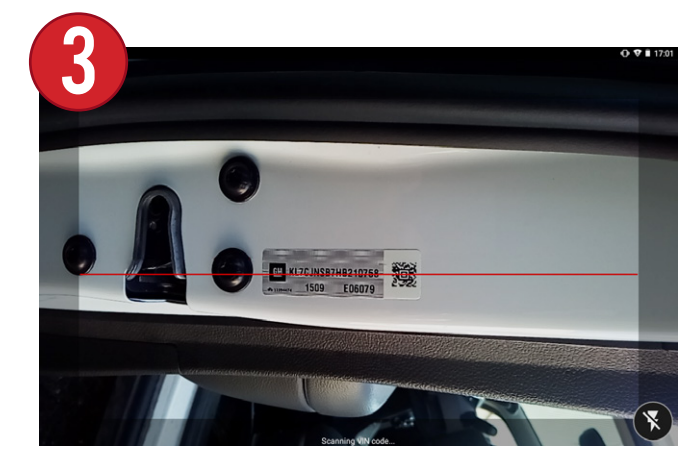

The tool's back facing camera will turn on. Align the red bar with the vehicle's Barcode/QR Code.

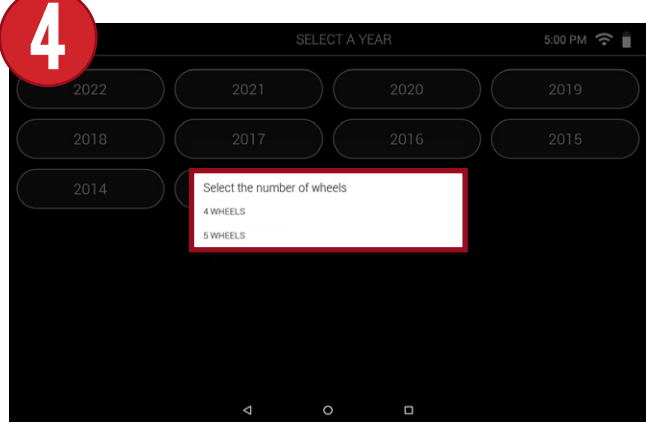

The vehicle's Make, Model, and Year will be automatically selected. Lastly, select the number of wheels.

## 6. MAIN VEHICLE SCREEN

After selecting the vehicle's make, model, and year, the main vehicle screen will be displayed. This screen is a one stop shop for all of the functions on the tool.

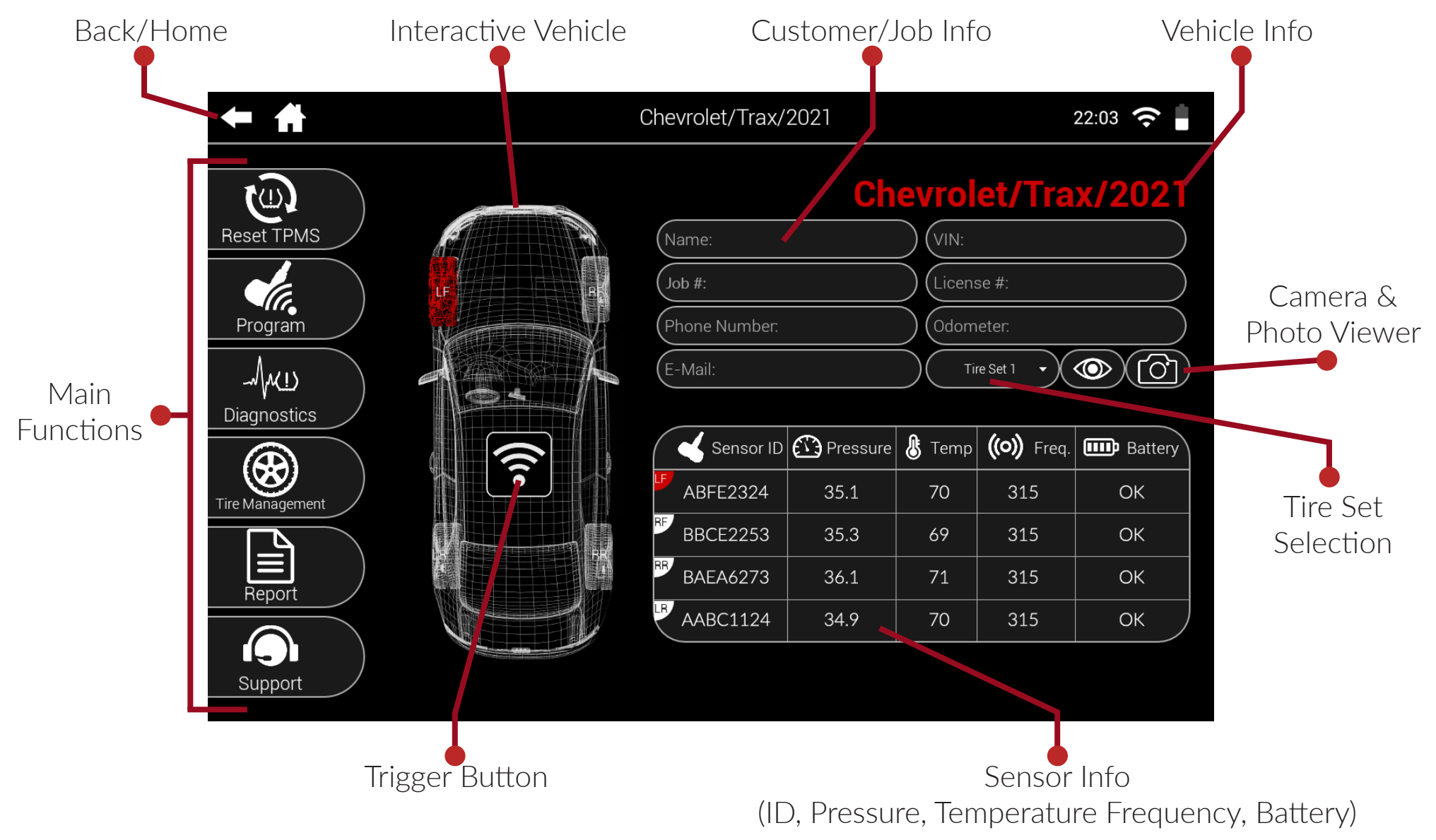

### **@ 7. RESET TPMS @**

Reset TPMS is used to perform both manual and OBDII relearns. By selecting Manual or OBDII, the tool will take you through the process step-by-step with instructions and visual aids. \*Note: Not all vehicles support both options.

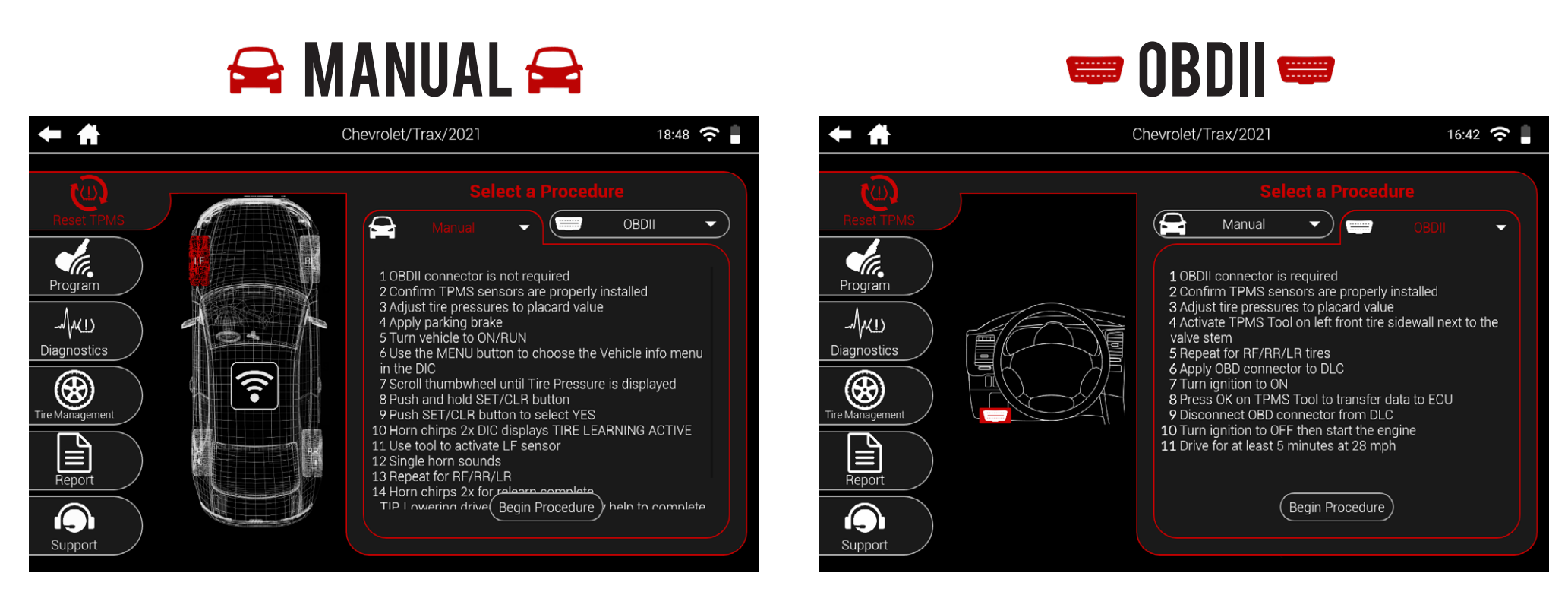

Manual relearns require the vehicle to be put into a "learn mode" by performing a series of steps. Once all steps have been completed, read all the sensors to complete the process.

OBDII relearns require the use of the included OBDII Quick Connect Cable to complete the process. Simply scan all of the sensors, plug the OBD cable in, and select Begin Procedure to transfer the information.

#### 7.1 MANUAL RELEARN

For many Makes and Models, the vehicle must be put into a "learn" mode before the sensors can be relearned. The tool provides instructions on how to perform these procedures. \*Note: Not all vehicle's have Manual procedures and many procedures are different. Refer to the tool's built-in instructions for each specific procedure.

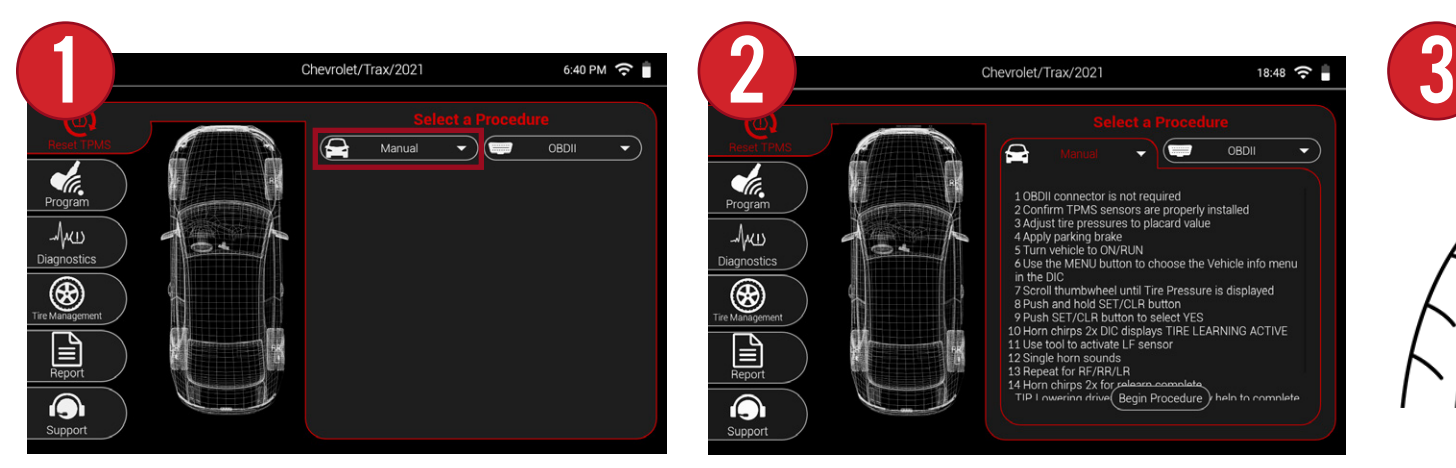

From the Reset TPMS menu, select the Manual drop-down menu.

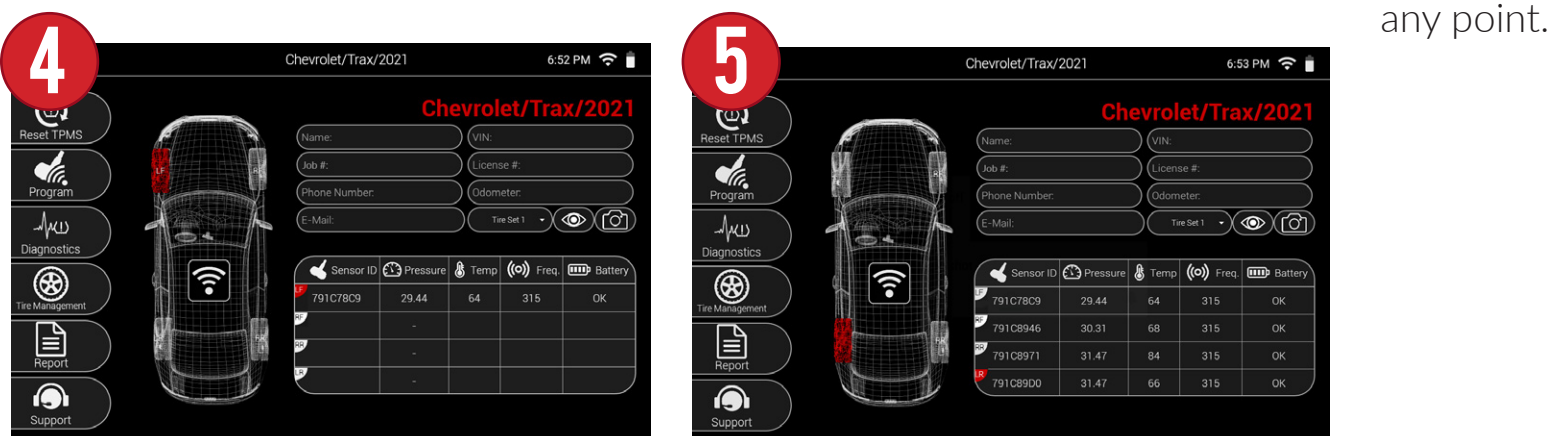

In most cases, the horn will honk once to indicate that the sensor has been successfully triggered. The sensor information will be displayed on-screen.

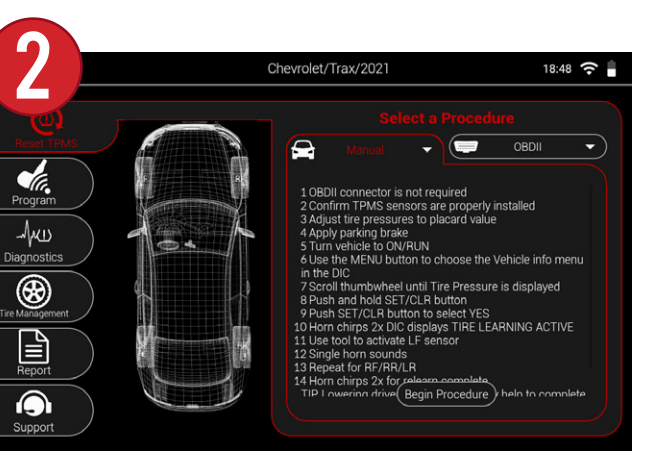

Follow the instructions to put the vehicle into learn mode. Once finished, select Begin Procedure.

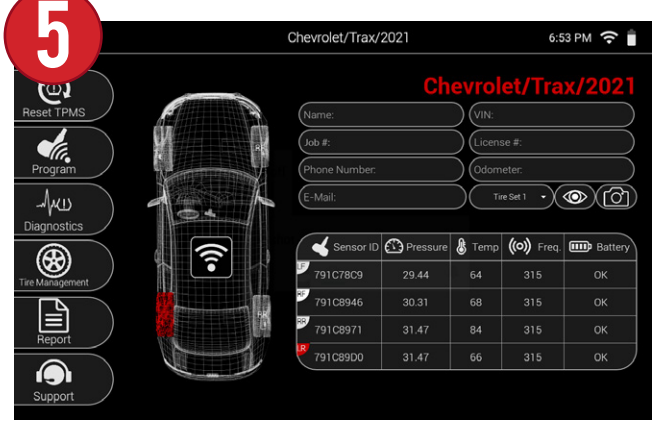

Continue by triggering the remaining sensors. Once complete, the horn will honk twice indicating the procedure is complete.

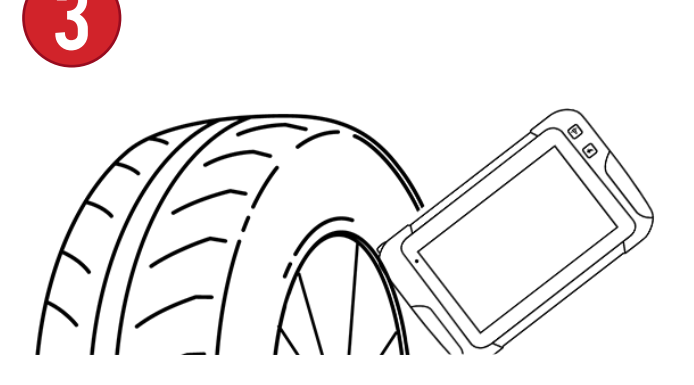

Begin by triggering the first sensor mentioned in the instructions. The instructions can be returned to at

#### 7.2 OBDII RELEARN

OBDII Relearns require use of the OBDII Quick Connect Cable and are performed by triggering each sensor, then connecting the cable to the tool/vehicle to complete the procedure. \*Note: Not all vehicle's have OBDII procedures and some procedures are different. Refer to the tool's built-in instructions for each specific procedure.

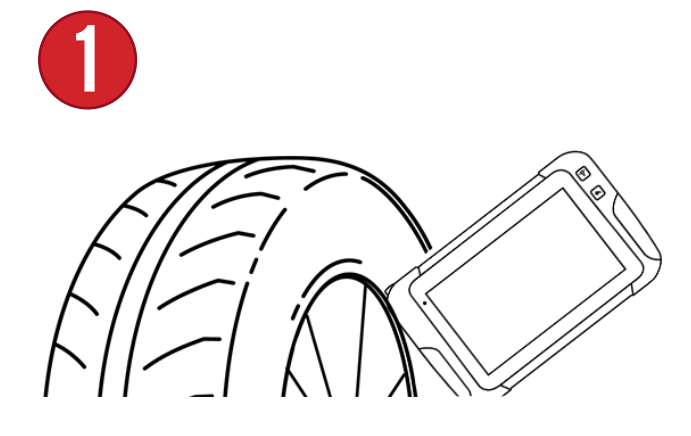

Begin by triggering the LF sensor on the vehicle.

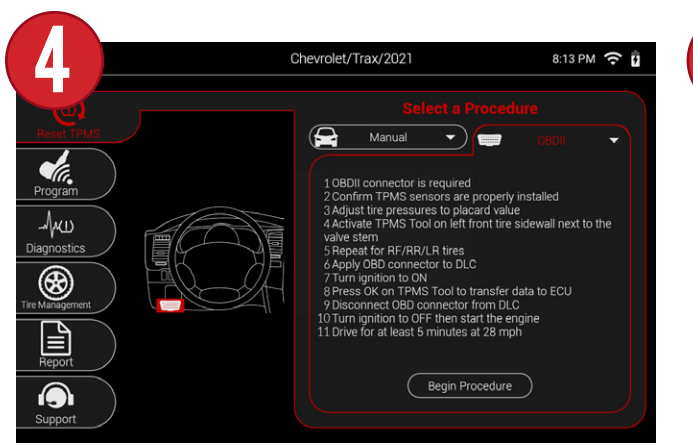

Select Begin Procedure. \*Note: If all sensors have not been triggered you will be taken back to the main vehicle screen to finish triggering.

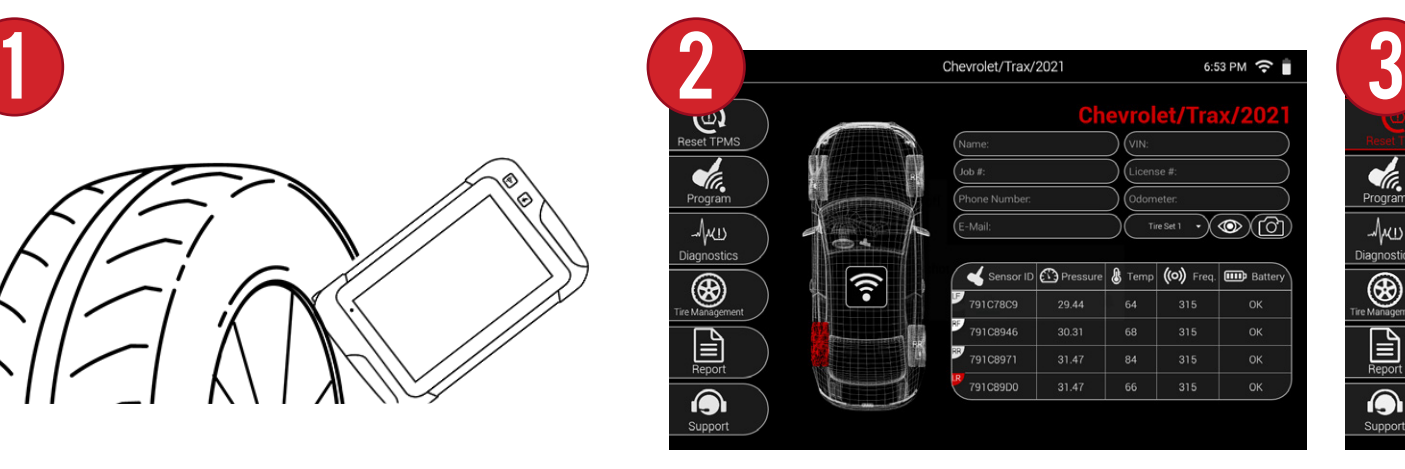

Continue by triggering the RF, RR, and LR sensors. \*For Honda/Acura: LR, RR, and RF.

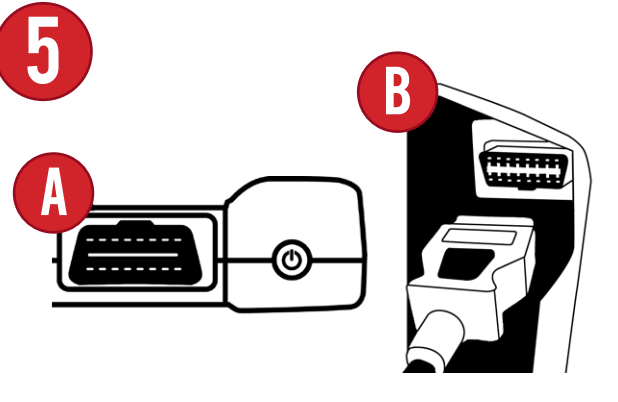

Connect the OBDII Quick Connect Cable to the top of the tool, then into the vehicle and select Relearn.

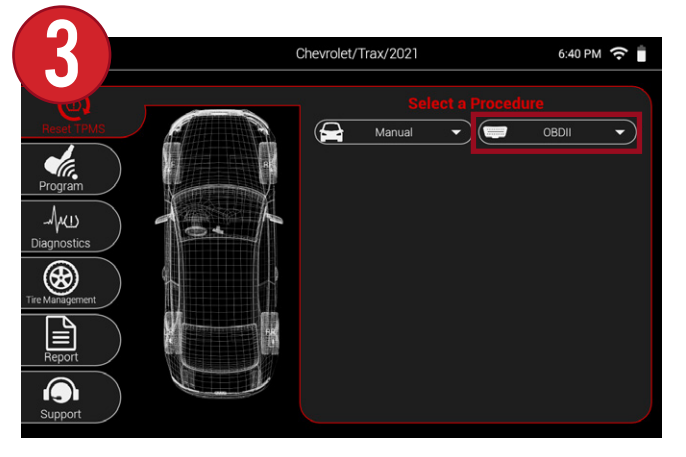

Select the Reset TPMS menu and select the OBDII drop-down menu.

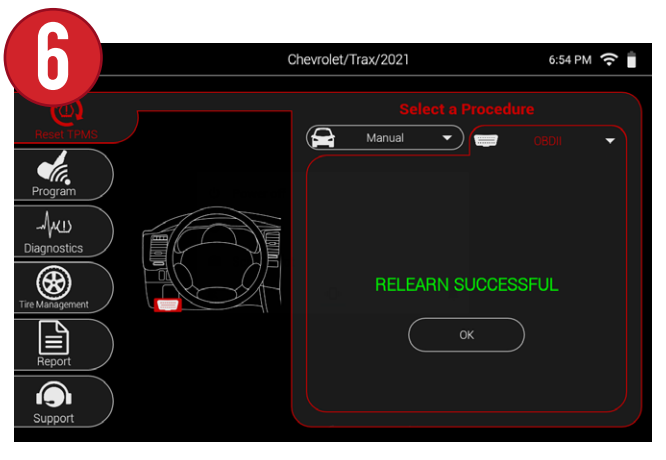

After a few moments, all of the sensors will have been successfully relearned to the vehicle.

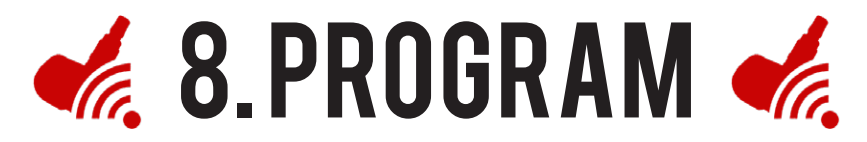

Program is where all OEM and Aftermarket sensor functions are found. Program a vast array of aftermarket sensors in a variety of different ways, and even view OEM sensor and Service Kit information. All sensors include images and part numbers to help with identification. \*Note: Not all aftermarket sensor brands share the same functions. This section will provide examples of each available function.

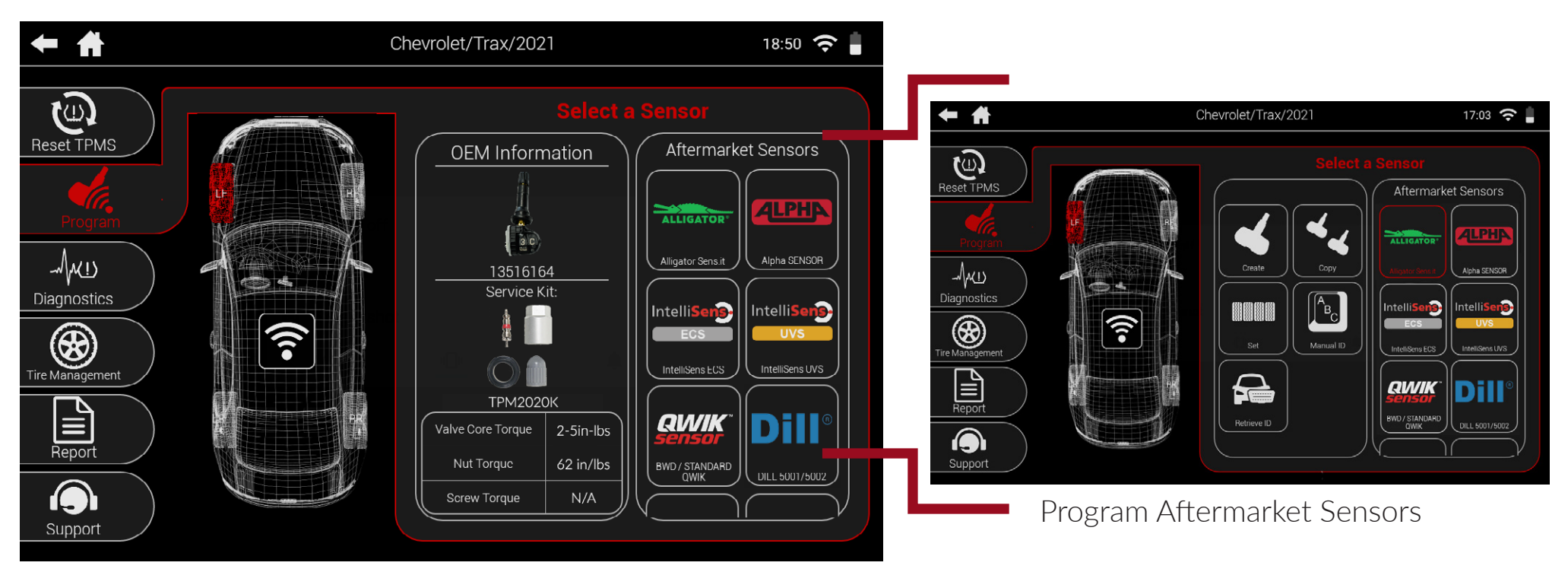

View vehicle-specific OEM sensor and service kit information

### 8.1 SELECTING AN AFTERMARKET SENSOR

The Program section has a dynamic two-sided menu that allows you to easily swap between sensors. In order to access the various programming functions, a sensor must first be selected.

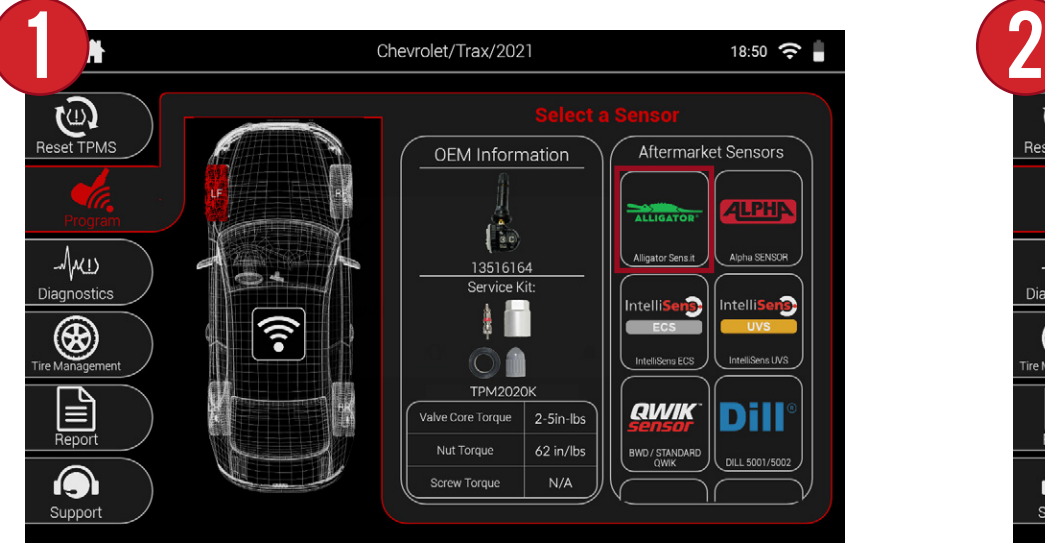

First, select a sensor brand from the right hand side of the Program menu.

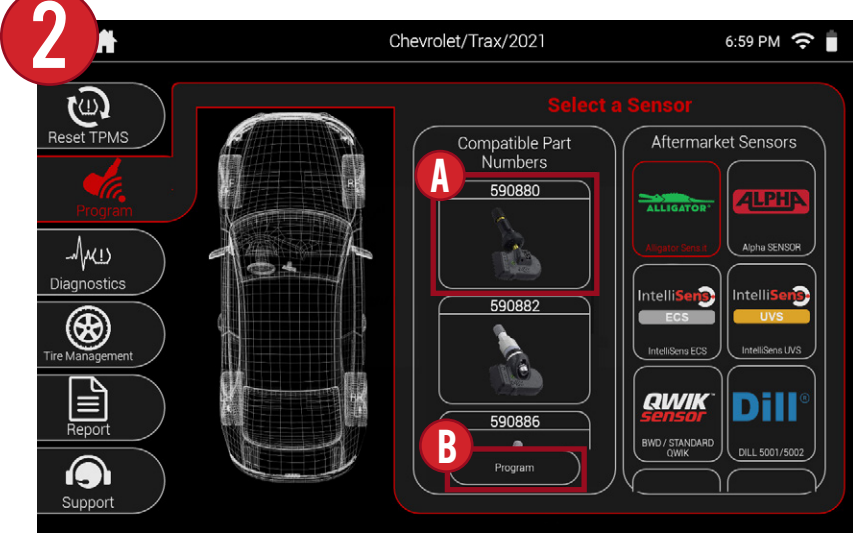

Depending on the sensor brand, a list of compatible sensors will be displayed. Select the sensor model you are working with and hit Program.

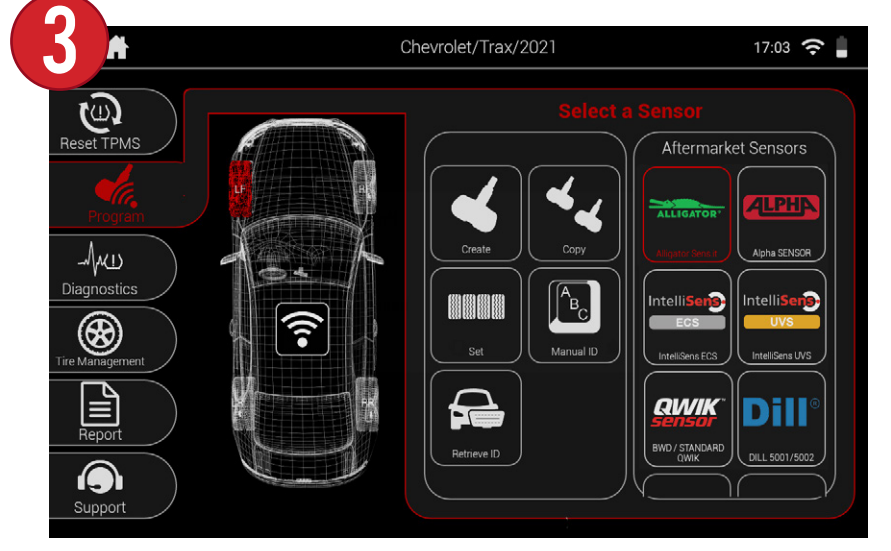

Once a sensor model is selected, you will now be able to select all the available programming functions.

### 8.2 CREATE

Create allows you to program a new ID to a blank aftermarket sensor. Sensor IDs can also be overwritten, if programmed again for a different vehicle or application.

![](_page_15_Picture_2.jpeg)

![](_page_15_Picture_3.jpeg)

First, select Create from the Program menu.

Place the sensor above the tool's antenna and select Program.

![](_page_15_Picture_6.jpeg)

After a few moments the new sensor ID will be displayed and the sensor will be successfully programmed.

#### 8.3 COPY

Copy allows you to copy the ID from an existing sensor, and paste it to a blank aftermarket sensor.

![](_page_16_Picture_2.jpeg)

First, select Copy from the Program menu.

![](_page_16_Picture_4.jpeg)

The original sensor ID will be displayed. Select Program Copied ID.

![](_page_16_Picture_6.jpeg)

Place the original sensor above the tool's antenna and select Copy. You can also copy the sensor ID from the original sensor if it is still installed in the wheel.

4 Chevrolet/Trax/2021  $6:59$  PM  $\approx$ ©) ~<br>Sensor ID: 7818C535 ⊸γκη **ROGRAMMED** ◉  $\mathbf{E}$ *<u>QWIK DIII</u>*  $\odot$ 

Place the new sensor above the tool's antenna and select Program Copied ID. After a few moments the new sensor ID will be displayed and the sensor will be successfully programmed.

#### 8.4 CREATE SET

Create Set allows you to program new IDs to 4 blank aftermarket sensors all on the same screen.

![](_page_17_Picture_2.jpeg)

First, select Set from the Program menu.

![](_page_17_Picture_4.jpeg)

![](_page_17_Picture_6.jpeg)

Then, select Create Set. The tool will display a chart with 4 wheels and a program button for each.

![](_page_17_Picture_8.jpeg)

Place the first sensor above the tool's antenna and press the program button.

![](_page_17_Picture_10.jpeg)

After a few moments the sensor will be successfully programmed and the tool will display the sensor's ID.

![](_page_17_Picture_12.jpeg)

Repeat step 4 for the remaining 3 sensors.

### 8.5 COPY SET

menu.

Create Set allows you to program new IDs to 4 blank aftermarket sensors all on the same screen.

![](_page_18_Picture_2.jpeg)

 $\mathbf{E}$  $\bullet$ First, select Set from the Program

للهاله<br>Diagnostics

 $\bigcirc$ 

 $\frac{1}{\frac{1}{\sqrt{1-\frac{1}{\sqrt{1+\frac{1}{\sqrt{1+\frac{1}{1+\frac{1}{\sqrt{1+\frac{1}{\sqrt{1+\frac{1}{\sqrt{1+\frac$ 

Aftermarket Sensors

**QWIK** 

**Dill** 

![](_page_18_Figure_5.jpeg)

Then, select Copy Set. The tool will display a chart with 4 wheels and a copy button for each.

![](_page_18_Picture_7.jpeg)

Place the original sensor above the tool's antenna and select Copy. You can also copy the sensor ID from the original sensor if it is still installed in the wheel.

![](_page_18_Picture_9.jpeg)

The copied sensor ID will be displayed. The TO BE COPIED column will now allow you to program a new sensor for that wheel.

![](_page_19_Picture_0.jpeg)

Place the new sensor above the tool's antenna and select Program. After a few moments the new sensor will be successfully programmed.

![](_page_19_Picture_2.jpeg)

Repeat steps 4-6 for the remaining 3 sensors.

#### 8.6 MANUAL ID

Manual ID allows you to manually enter a sensor ID and program it to a blank aftermarket sensor. IDs can be entered in either Decimal (0-9) or Hexadecimal (A-F 0-9) formats.

![](_page_20_Picture_2.jpeg)

First, select Manual ID from the Program menu.

![](_page_20_Picture_4.jpeg)

Use the on-screen keyboard to enter a sensor ID. When finished, select the down arrow icon at the bottom of the screen to minimize the keyboard.

![](_page_20_Picture_6.jpeg)

Then, select either Decimal or Hexadecimal.

![](_page_20_Picture_8.jpeg)

Place the sensor above the tool's antenna and press the Program button.

![](_page_20_Picture_10.jpeg)

Select the ID entry area to begin entering a sensor ID.

![](_page_20_Picture_12.jpeg)

The sensor will be successfully programmed and the entered ID will be displayed.

### 8.7 RETRIEVE ID

Retrieve ID allows you to retrieve the sensor IDs that are currently stored in the vehicle's ECU and program them to blank aftermarket sensors.

![](_page_21_Picture_2.jpeg)

![](_page_21_Picture_3.jpeg)

![](_page_21_Picture_4.jpeg)

First, select Retrieve ID from the Program menu.

![](_page_21_Picture_6.jpeg)

After a few moments, the tool will display a chart of the current sensor IDs stored in each wheel

![](_page_21_Picture_8.jpeg)

6 Repeat step <sup>5</sup> for the remaining <sup>3</sup> sensors.

Then, connect the OBDII Quick Connect Cable into the tool and then into the vehicle. Once connected, select Retrieve IDs.

![](_page_21_Picture_11.jpeg)

Place the first sensor above the tool's antenna and press the Program button.

 $\frac{1}{\sqrt{1-\frac{1}{2}}}$ 

![](_page_21_Picture_13.jpeg)

After a few moments, the sensor will be successfully programmed and will now have the same ID as the stored ID.

### **MAGINOSTICS MAGIS**

Within this menu are a multitude of TPMS and diagnostic functions. Read/Clear TPM DTCs, adjust placard values, troubleshoot sensor data, and much more.

![](_page_22_Picture_2.jpeg)

Some manual relearns require use of the keyfob. Use this function to test fob signal strength

![](_page_22_Picture_4.jpeg)

Read/Clear TPMS DTCs. Codes and descriptions are displayed.

![](_page_22_Picture_6.jpeg)

![](_page_22_Picture_7.jpeg)

Edit and write new placard values when changing tire types/sizes.

#### **The Second Terms Report Second Terms Report Second Terms Report Terms Report Terms Report Fig. 1997**

![](_page_22_Picture_10.jpeg)

Read the TPMS sensor IDs on the vehicle and compare them to the IDs stored in the ECU to ensure that a relearn has been completed.

![](_page_22_Picture_13.jpeg)

Test for any RF interference when performing various scanning functions.

![](_page_22_Picture_16.jpeg)

 Pg. 23 Read and relearn trailer TPMS systems. Relearn instructions are displayed, as well as many axle and wheel configuration options.

#### 9.1 KEYFOB

The Keyfob function allows you to test the signal strength of keyfobs. Many vehicles require use of its keyfob as a part of the relearn procedure, use this function to test if the fob is functioning properly.

2

![](_page_23_Picture_2.jpeg)

First, select Keyfob from the Diagnostics menu.

Then, place the fob above the tool's antenna and press the lock or unlock button. The tool will display a graph showing the signal strength. If the graph remains at 0%, the fob's battery may be dead.

件

 $\mathbb{G}$ 

❀

 $\mathbf{E}$ 

 $\odot$ 

![](_page_23_Picture_5.jpeg)

 $20:12$   $\approx$   $\bullet$ 

Chevrolet/Trax/2021

#### 9.2 TPMS DTCs

The TPMS DTCs functions can scan for any potential TPMS related diagnostic trouble codes in the vehicle.

![](_page_24_Picture_2.jpeg)

![](_page_24_Picture_3.jpeg)

Then, connect the OBDII Quick Connect Cable into the tool and then into the vehicle.

![](_page_24_Picture_5.jpeg)

Once connected, select Retrieve DTCs.

First, select TPMS DTCs from the Diagnostics menu.

![](_page_24_Picture_8.jpeg)

The tool will retrieve any codes within the vehicle and will display the vehicle-specific code, as well as a description.

5

**Clear DTCs** 

If applicable, you can select the Clear DTCs button to clear the codes.

#### 9.3 PLACARD ADJUSTMENT

When changing tire sizes or load types, the Placard Adjustment function can be used to edit the internal placard values. This will ensure that the TPMS light will come on at the correct PSI.

![](_page_25_Picture_2.jpeg)

![](_page_25_Picture_3.jpeg)

![](_page_25_Picture_4.jpeg)

First, select Placard Adjustment from the Diagnostics menu.

![](_page_25_Picture_6.jpeg)

IMPORTANT: Be sure to read the disclaimer about changing placard values to their appropriate values. When finished, select OK

Then, connect the OBDII Quick Connect Cable into the tool and then into the vehicle. Once connected, select Read Placard.

![](_page_25_Picture_9.jpeg)

The tool will display the current placard values stored for each axle.

Selecting the drop down menu for each axle will reveal a list of values. Scroll through the list and select the desired value.

![](_page_26_Picture_0.jpeg)

When finished selecting each axles new value, select Write Values.

After a few moments, the tool will display "OBD Write Done" and the new placard values will be stored in the vehicle.

#### 9.4 TPMS ID MATCH

In some cases when changing tires a relearn may not have been performed correctly, a sensor not programmed properly, or sensors were replaced in the incorrect positions. The TPMS ID Match function allows you to scan the current sensors, then hook up to the vehicle and compare the IDs with the ones stored in the ECU.

![](_page_27_Picture_2.jpeg)

First, ensure that all sensors on the vehicle have been properly scanned.

![](_page_27_Picture_4.jpeg)

Then, from the Diagnostics menu select TPMS ID Match.

![](_page_27_Picture_6.jpeg)

Then, connect the OBDII Quick Connect Cable into the tool and then into the vehicle. Once connected, select Retrieve IDs.

![](_page_27_Picture_8.jpeg)

The tool will display a chart with the scanned IDs, as well as the ones stored in the vehicle. If all sensors are Green, you are good to go and no further action is required. If any of the sensors are Red, that means a relearn needs to be performed and you can select the Relearn button to automatically take you to the Relearn function.

#### 9.5 RF DETECTION

In areas with certain electronics RF interference can occur. This will affect the tool's ability to properly scan sensors. The RF Detection function can detect any interference and indicate if the tool needs to be moved to a different area or if electronics need to be moved away from the tool.

![](_page_28_Picture_2.jpeg)

First, select RF Detection from the Diagnostics menu.

![](_page_28_Picture_4.jpeg)

The tool will display a graph and if any interference is detected the graph will show the strength via percentage.

#### 9.6 TRAILER TPMS

Some vehicles offer the ability to scan trailer TPMS sensors, as well as view their relearn procedures. The Trailer TPMS function can be used to select specific axle/wheel configurations and perform trailer relearns.

![](_page_29_Picture_2.jpeg)

First, select Trailer TPMS from the Diagnostics menu.

Then, select the year.

Then, select the number of axles, and wheels on each axle.

![](_page_29_Picture_6.jpeg)

The vehicle display will now change to the custom trailer display. Also displayed is a table for each sensor, as well as the relearn instructions beneath.

![](_page_29_Picture_8.jpeg)

Following the relearn instructions, put the trailer into its learn mode and begin scanning each sensor on the trailer.

### **8910. TIRE MANAGEMENT 89**

All tire related functions are located under Tire Management. Record and view tire tread depth readings, Note wheel and rim conditions, as well as automatically capture DOT numbers with the built-in camera's optical character recognition system.

![](_page_30_Picture_2.jpeg)

Record and view tire tread readings. Readings are color coded with a tire display to show wear.

![](_page_30_Picture_4.jpeg)

Manually enter tire DOT numbers, or use the camera's optical character recognition system to automatically scan the information.

![](_page_30_Picture_6.jpeg)

![](_page_30_Figure_7.jpeg)

Enter various notes regarding the tire and rim to include in the tool's vehicle report.

### 10.1 TTD (TIRE TREAD DEPTH)

With the optional Tire Tread Depth Gauge accessory, you can scan the outer, center, and inner tread for each tire using the TTD function. Each tire will have a color coded display to easier identify tread wear.

![](_page_31_Picture_2.jpeg)

First, select TTD from the Tire Management menu.

![](_page_31_Picture_4.jpeg)

A table will display for each wheel, its measurements, and a trigger button.

3

Press the trigger button on the tool, or on the accessory itself to begin reading each tread.

![](_page_31_Picture_8.jpeg)

The tool will then prompt you to scan the outer, center, and inner tread. Press the TTD pin into each tread until the tool prompts you to release and move on to the next.

![](_page_31_Picture_10.jpeg)

![](_page_31_Picture_11.jpeg)

Once complete, the tool will display the results by color: **Green** - OK **Orange** - Worn **Red** - Dangerously Worn

![](_page_31_Picture_13.jpeg)

Repeat steps 3-4 for the remaining wheels.

### 10.2 DOT (Automatic entry)

The DOT function allows the user to scan each tires' DOT either automatically using the cameras built-in optical character recognition system, or by manual entry. This section will go over the automatic entry.

![](_page_32_Picture_2.jpeg)

First, select DOT from the Tire Management menu.

![](_page_32_Figure_4.jpeg)

A chart will appear with DOT and WWYY fields for each tire. The identification number, and production week/year.

![](_page_32_Figure_6.jpeg)

To begin the scanning process, select the camera icon on the right hand side.

![](_page_32_Picture_8.jpeg)

Point the tool's camera at the DOT on the tire, ensuring to keep all of the characters inside the illuminated box. Small blue boxes will appear, recognizing each individual character.

![](_page_32_Picture_10.jpeg)

![](_page_33_Picture_0.jpeg)

To help scanning in low lighting, you can select the flash icon in the bottom right to turn on the flashlight.

![](_page_33_Picture_2.jpeg)

Once the DOT is recognized, the tool will prompt you to confirm the number.

![](_page_33_Picture_4.jpeg)

Once confirmed, the identification number and production week/year will be automatically filled out.

![](_page_33_Picture_6.jpeg)

By selecting the Eye icon, you can go back and view the DOT image for confirmation.

![](_page_33_Picture_8.jpeg)

### 10.3 DOT (MANUAL ENTRY)

The DOT function allows the user to scan each tires' DOT either automatically using the cameras built-in optical character recognition system, or by manual entry. This section will go over manual entry.

![](_page_34_Picture_2.jpeg)

First, select DOT from the Tire Management menu.

![](_page_34_Picture_4.jpeg)

A chart will appear with DOT and WWYY fields for each tire. The identification number, and production week/year.

![](_page_34_Figure_6.jpeg)

By selecting either field, the tool's keyboard comes up where you can manually enter the information.

![](_page_34_Picture_8.jpeg)

Once finished with both, the identification number and production week/year will display on the chart.

#### 10.4 WHEEL INSPECTION

Wheel Inspection allows the ability to provide a visual inspection of each wheel for reporting purposes, as well as document any issues with pictures.

![](_page_35_Picture_2.jpeg)

First, select Wheel Inspection from the Tire Management menu.

![](_page_35_Figure_4.jpeg)

By selecting the drop-down menu for a wheel, you can document the Rim and Tire conditions.

![](_page_35_Figure_6.jpeg)

By selecting either Rim Condition or Tire Condition, you can select the notes section to manually type in any notes about the wheel.

![](_page_35_Picture_8.jpeg)

By selecting the camera icon, you can take a picture of the wheel to visually document conditions.

![](_page_35_Picture_10.jpeg)

Point the tool's camera at the desired location and press the camera icon to take a picture.

![](_page_35_Figure_12.jpeg)

Once finished, you can select the eye icon if you wish to go back and view the picture.

![](_page_36_Picture_0.jpeg)

View and email an extensive vehicle report that includes all aspects of the job including: Customer information TPMS sensor data, Tread depth readings, and more.

![](_page_36_Picture_61.jpeg)

#### 11.1 SETTING UP EMAIL

In order to send email reports, as well as email technical support, you must first set up your email address on the tool. **NOTE: If your tool is not already connected to WiFi, see Section 3: Connecting the Tool to WiFi.**

![](_page_37_Picture_2.jpeg)

From the main menu of the tool, select "History/Settings"

![](_page_37_Picture_4.jpeg)

Then, when in the Settings menu, select "Other Settings" at the bottom of the screen.

![](_page_37_Picture_271.jpeg)

This will take you to the tool's additional settings. From here, scroll down the list and select "Accounts".

![](_page_37_Picture_272.jpeg)

In the Accounts section, select "Add account".

Next, select the type of Email account you wish to setup. In most cases, this will be Personal (IMAP).

![](_page_37_Picture_11.jpeg)

Next, enter your email address using the tool's keyboard and select NEXT.

![](_page_38_Picture_0.jpeg)

Now enter the Password for your email account.

Select any email settings you wish to use and select NEXT.

Your Email account has been successfully setup. Select the square icon at the bottom of the screen to return to the tool.

**D 9 8** 1

#### 11.2 SENDING A REPORT

After an email account has been set up, TPMS reports can now be sent from the tool. Reports contain all job information, sensor data, tread readings, and more.

![](_page_39_Picture_2.jpeg)

First, select Report from the main vehicle screen.

![](_page_39_Picture_317.jpeg)

Select the "To" section to enter an email address to send the report to.

![](_page_39_Picture_6.jpeg)

The tool will display a report preview with all the job information and any service done on the vehicle. Select Email

![](_page_39_Picture_8.jpeg)

Once finished, select the small paper airplane icon at the top right to send the email report.

![](_page_39_Picture_10.jpeg)

This will take you to the email screen. This screen will display a report preview, as well as an attached full report to the email as a

![](_page_40_Picture_0.jpeg)

The Support menu contains all help and support info to aid the user with any assistance they may need. View help tips, training videos, and even email the support team right on the same screen. There is also a shortcut to update the tool from the support screen. The support screen.

![](_page_40_Picture_2.jpeg)

Email the support team directly from the tool, as well as view the phone number and operating hours.

![](_page_40_Picture_4.jpeg)

Scroll through an extensive TPMS related FAQ to answer any questions you may have.

![](_page_40_Picture_6.jpeg)

![](_page_40_Picture_7.jpeg)

View various training videos stored on the tool. More videos will be added with software updates.

#### 12.1 CONTACT SUPPORT

The tool has the ability to email technical directly from the Contact Support function. The technical support phone number and hours are also available here. **NOTE: This function requires that an email account is setup. If you have not setup an email account, See Section 11.1: Setting Up Email.** 

![](_page_41_Picture_2.jpeg)

First, select Contact Support from the Support menu.

![](_page_41_Picture_4.jpeg)

Once all information is entered, select Email.

![](_page_41_Picture_6.jpeg)

The tool will display a screen where you can enter a subject and message for your support email. **NOTE: email address and phone number shown here are examples. See the tool for current information.**

![](_page_41_Picture_8.jpeg)

A support email will be generated with your subject and message. As well as your tool's information to help the support team.

![](_page_41_Picture_10.jpeg)

Select the subject and message sections to enter your support question using the keyboard.

![](_page_41_Picture_12.jpeg)

Once ready, select the small paper airplane icon at the top right to send the support email.

#### 12.2 HELP

The Help function contains many common issues and questions that you may have with tool operation.

![](_page_42_Picture_2.jpeg)

![](_page_42_Picture_3.jpeg)

![](_page_42_Picture_4.jpeg)

First, select Help from the Support menu.

A list of topics will displayed that can be scrolled through. **NOTE: The topics shown here are examples. See the tool for current information.**

After selecting a topic, it will be highlighted in red and an answer/ response will be displayed.

#### 12.3 Training

The Tool also includes a video library with various videos that go over features and functions of the tool.

![](_page_43_Picture_2.jpeg)

First, select Training from the Support menu.

![](_page_43_Figure_4.jpeg)

Scroll through the list of videos and select the play button to view a video. Check back often after updating the tool each time for more videos.

### 13. SETTINGS

From the main menu of the tool you can access all of the various settings. The settings menu also displays all of the tool's information including serial number, software version, and more.

![](_page_44_Picture_2.jpeg)

Sound, Email, and more.

## 14. USER MANUAL & QUICKSTART GUIDE

The User Manual and Quickstart Guide can be accessed directly on the tool itself. If you are viewing this manual on the tool, Congratulations :) You already found it.

![](_page_45_Picture_2.jpeg)

From the Main Menu of the tool, select the question mark icon at the bottom right.

Select either the User Manual or Quickstart Guide.

The tool will display a digital PDF that can be scrolled through. A slider on the right hand side will display the current page.

![](_page_45_Picture_6.jpeg)

To scroll through each page, swipe one finger up or down.

![](_page_45_Picture_8.jpeg)

To zoom in and out, pinch two fingers in and out.

### 15. WARRANTY

ATEQ warrants to the original purchaser that your ATEQ hardware product shall be free from defects in material and workmanship for the length of time, identified on your product package and/or contained in your user documentation, from the date of purchase. Except where prohibited by applicable law, this warranty is nontransferable and is limited to the original buyer. This warranty gives you specific statutory rights, and you may also have other rights that vary under local laws.

In the event of breach of the warranty, the sole responsibility of ATEQ and your sole remedy consists, at ATEQ's choice, in repairing or replacing the hardware. Shipping and handling charges may apply, unless prohibited by the applicable law. To repair or replace any hardware, ATEQ may, as it chooses, use parts that are new, restored or already used but in good working order. Any replacement hardware product will be warranted for the remainder of the original warranty period or thirty (30) days, whichever is longer or for any additional period of time that may be applicable in LAW, ANY IMPLIED WARRANTY OR CONDITION OF your jurisdiction.

This warranty does not cover problems or damage resulting (a) from accidents, abuse, incorrect use or any repair, any modification or any unauthorized disassembly; (b) from inappropriate use or maintenance, use not in compliance with the instructions of the product or from connecting to power supply with incorrect voltage; or (c) from use of consumables, such as replacement batteries, not supplied by ATEQ, apart from where such restriction is prohibited by the applicable law.

Before submitting a warranty claim, we recommend you visit the technical support section of our website at https://www.ateq-tpms. modification, extension, or addition to this warranty. com/ for technical assistance. Valid warranty claims are generally processed through the point of sale during the first thirty (30) days after purchase. However, this period of time may vary depending on the place of purchase. Contact ATEQ or the retailer who sold you the product to get more details.

Warranty claims that cannot be processed through the point of sale and any other product-related questions should be addressed directly to ATEQ. The addresses and contact details of ATEQ's customer services are given in the documentation provided with your product, and on the internet at https://www.ateq-tpms.com/.

ATEQ SHALL NOT BE LIABLE FOR ANY SPECIAL, INDIRECT OR ACCIDENTAL DAMAGE WHATSOEVER, INCLUDING BUT NOT LIMITED TO LOSS OF PROFITS, REVENUE OR DATA (WHETHER DIRECT OR INDIRECT) OR COMMERCIAL LOSS FOR BREACH OF ANY EXPRESS OR IMPLIED WARRANTY ON YOUR PRODUCT, EVEN IF YOU HAVE NOT BEEN ADVISED OF THE POSSIBILITY OF SUCH DAMAGE. Some jurisdictions do not allow the exclusion or limitation of special, indirect or accidental damage, and so the above limitations or exclusions may not apply to you.

EXCEPT TO THE EXTENT PROHIBITED BY APPLICABLE MERCHANTABILITY OR FITNESS ON THIS HARDWARE PRODUCT IS LIMITED IN DURATION TO THE DURATION OF THE APPLICABLE LIMITED WARRANTY PERIOD FOR YOUR PRODUCT. Some jurisdictions do not allow limitations on how long an implied warranty lasts, and so the above limitation may not apply to you.

Consumers have statutory rights under applicable national legislation governing the sale of consumer goods. Such rights are not affected by the warranties in this Limited Warranty.

No ATEQ dealer, agent, or employee is authorized to make any

The warranty period for ATEQ tools is one year.